# Training on online teaching with Moodle and Microsoft Teams

Facilitator: Gloria Chung Centre for Learning and Teaching

### **Training contents**

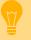

- Organising online learning resources
- Facilitating online learning activities
- Utilising Moodle and Microsoft Teams to enable online learning

### **Intended Learning Outcomes**

- Prepare PowerPoint with narration & Panopto video to facilitate online learning and teaching
- Facilitate online learning and teaching by using moodle activities
- Apply Microsoft Teams to enable online teaching

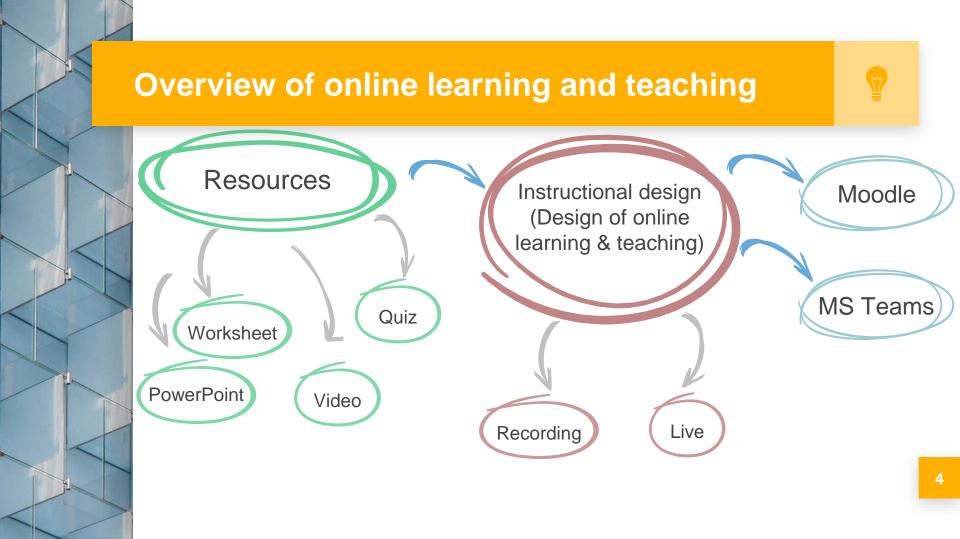

### **Design of online learning and teaching**

- Online learning by using Moodle
- Live broadcast the lecture by using Microsoft Teams

## Flipped classroom by using Moodle

- Teaching materials (PowerPoint with narration / Panopto)
- Quiz (MC / worksheet)
- Assignment (assessment)
- Forum (public discussion)
- Assignment (private discussion)

### **Enhance your PowerPoint with narration**

- Open your PowerPoint file
- Click "**SlideShow**" tab
- Click "Record Slide Show" button
- Select "Start Recording from Beginning"
- Record Slide Show box pop up.
  Check "Slide and animation timings"
  & "Narrations, ink and laser pointer" are ticked.
  Click "Start Recording"

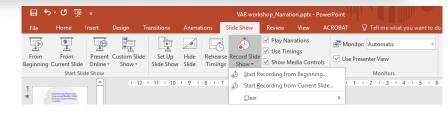

| Record Slide Show                                                                                                    | ?            | ×       |
|----------------------------------------------------------------------------------------------------|--------------|---------|
| Select what you want to record before your select what you want to record before your select the select of the select the select of the select of the select | ou begin rec | ording. |
| Start <u>R</u> ecording                                                                                                    | Cance        | el      |

### **Enhance your PowerPoint with narration**

Recording

- Recording narration
- Click "➔" to next slide
- Click " " to pause recording
- Click """ to re-record current slide
- Select "X" when recording finish

- X

0:00:04 5 0:01:11

### **Re-recording narration**

Ŷ

- Go to the slide for re-recording
- Click "SlideShow" tab
- Click "Record Slide Show" button
- Select "Start Recording from Current Slide"
- Record Slide Show box pop up.
   Check "Slide and animation timings"
   & "Narrations, ink and laser pointer" are ticked.
   Click "Start Recording"
- Click "X" after recording finish

| Recordin    | g         | - × ×   |
|-------------|-----------|---------|
| <b>→ II</b> | 0:00:04 5 | 0:01:11 |

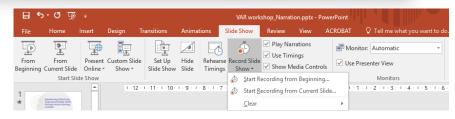

| Record Slide Show                                                                                                    | ? ×              |    |
|----------------------------------------------------------------------------------------------------|------------------|----|
| Select what you want to record before yo<br>Slide and animation <u>t</u> imings<br><u>N</u> arrations, ink, and laser pointer | u begin recordin | g. |
| Start <u>R</u> ecording                                                                                                    | Cancel           |    |

### **Save PowerPoint**

- Click File, Save As
- Select file type of

"PowerPoint Show (\*.ppsx)"

at Save as type:

- Students watch the video
- File size is larger than original
- Time of upload subject to file size
- Upload the original PowerPoint file to Moodle for students notes jotting

| Save As                                                        |                                                                                                    |                                            |        |           |            |                  |   |  |
|----------------------------------------------------------------|----------------------------------------------------------------------------------------------------|--------------------------------------------|--------|-----------|------------|------------------|---|--|
|                                                                |                                                                                                    |                                            |        |           |            |                  |   |  |
| 組合管理 ▼ 新                                                       | f 増資料夾                                                                                                    |                                            |        |           |            | -                |   |  |
| This PC                                                        |                                                                                                    | Name                                       | Status | Date mod  | dified     | Туре             |   |  |
| 3D Objects                                                     |                                                                                                    | SVAR workshop_Narration.pptx               | 2      | 2019-11-1 | 18 3:39 PM | Microsoft PowerP |   |  |
| ↓ 下戦                                                           |                                                                                                    | VAR workshop.pptx                          | C      | 2019-11-1 | 18 10:07   | Microsoft PowerP |   |  |
| V 1. #6                                                        |                                                                                                    | v <                                        |        |           |            |                  |   |  |
| File name:                                                     | VAR workshop_Narration.ppt                                                                                                    | x                                          |        |           |            |                  | T |  |
| Save as type:                                                  | PowerPoint Presentation (*.p                                                                                                    | ptx)                                       |        |           |            |                  | - |  |
| <ul> <li>Hide Folders</li> <li>Print</li> <li>Share</li> </ul> | PDF (*,pdf)<br>XPS Document (*.xps)<br>PowerPoint Template (*.potx)<br>PowerPoint Macro-Enabled T<br>PowerPoint 97-2003 Templat<br>Office Theme (*.thmx)<br>PowerPoint Show (*.ppsx)                          | emplate (*.potm)<br>e (*.pot)              |        |           |            |                  |   |  |
| Export                                                         | PowerPoint Macro-Enabled S<br>PowerPoint 97-2003 Show (*.<br>PowerPoint Add-in (*.ppam)                                                                                                    | pps)                                       |        |           |            |                  |   |  |
| Close                                                          | PowerPoint 97-2003 Add-in ('<br>PowerPoint XML Presentation<br>MPEG-4 Video (*.mp4)<br>Windows Media Video (*.wm                                                                                              | n (*.xml)<br>v)                            |        |           |            |                  |   |  |
| Account                                                        | GIF Graphics Interchange For<br>JPEG File Interchange Format<br>PNG Portable Network Graph                                                                                                    | (* jpg)                                    |        |           |            |                  |   |  |
| Options                                                        | TIFF Tag Image File Format (*<br>Device Independent Bitmap (<br>Windows Metafile (*.vmf)<br>Enhanced Windows Metafile<br>Outline/RTF (*.rtf)<br>PowerPoint Picture Presentati<br>Strict Open XML Presentation | :tif)<br>".bmp)<br>(".emf)<br>ion (".pptx) |        |           |            |                  |   |  |

### **Tips for narration**

- Start narration after slide's transition finished
- At slide show, right click to select "Laser Pointer" or "Highlighter" to assist online teaching
- Record 1 min narration & check the recording quality by clicking
   "From Beginning" at Slide Show tab
- Pause recording if needed
- Recording
   ▼ ×

   →
   ┃
   0:00:04 5
   0:01:11
- Audio recording stop automatically after stop narration for a while
- Prepare starting script (e.g. 1 min)
- Mention copyright at the beginning of narration
- Use a microphone / headphone with mic
- Keep distance between your mouth & mic
- Remove excess lip balm
- Recording at a silent room
- Mute mobile phone & smart watch

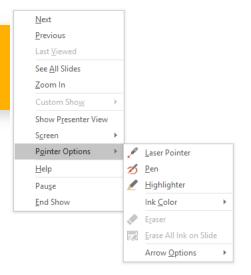

| 8                 |                                                                                             |         |                        |                      |               |                    |                       | kshop_Narrat                                                        | ion.pptx - Powe |         |                     |                     |
|-------------------|---------------------------------------------------------------------------------------------|---------|------------------------|----------------------|---------------|--------------------|-----------------------|---------------------------------------------------------------------|-----------------|---------|---------------------|---------------------|
| File              | Home                                                                                        | Insert  | Design Ti              | ransitions           | Animation     | ns S               | lide Show             | Review                                                              | View AC         | CROBAT  | ♀ Tell me what      | t you want to do.   |
| From<br>Beginning | From<br>Current Slide                                                                       |         | Custom Slide<br>Show * | Set Up<br>Slide Show |               | ehearse<br>Timings | Record Slid<br>Show * | <ul> <li>✓ Play Na</li> <li>✓ Use Time</li> <li>✓ Show N</li> </ul> |                 |         | r: Automatic        | *                   |
|                   | Start Slie                                                                                  | de Show |                        |                      |               |                    | Start                 | Recording fro                                                       | m Beginning     |         | Monitors            |                     |
| *                 | Experiencing Virtual and<br>Augustation busing (VMI)<br>diverget watting busing<br>articles |         | 1 - 12 -               | · · 11 · · · 10 ·    | 1 · 9 · 1 · 8 | · · · 7 ·          | Start                 | Recording fro                                                       | m Current Slide | t + 1 + | 1 • 2 • 1 • 3 • 1 • | 4 • 1 • 5 • 1 • 6 • |

- Go to Moodle course
- Click "Turn editing on"
- Select "Panopto" at Add a block
- At Panopto block, click "Windows" or "Mac" to download and install Panopto
- Click "Add an activity or resource" under the topic
- Select "Page", click "Add"

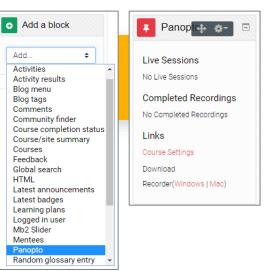

Input "Name"

- At Content session, click "Panopto" icon
- Optionally, select the folder by clicking "▼"
- Click "**Record**" tab and input name of the recording

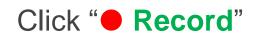

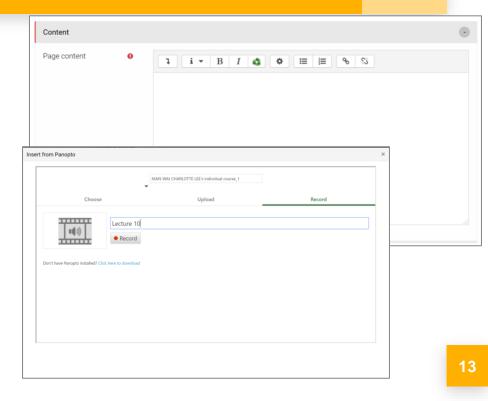

- Click on "Settings", tick "Minimize when recording" & "Highlight the mouse cursor during screen capture", click "Save"
  - Check Video, Audio & Volume level
  - Tick "**Capture computer audio**" if playing video
  - Tick "Capture PowerPoint" & "Capture Main Screen"

۲

- Tick "Start presenting when recording starts" for PowerPoint
- Optionally adjust "**Resolution**" & "Framerate", click "Apply"

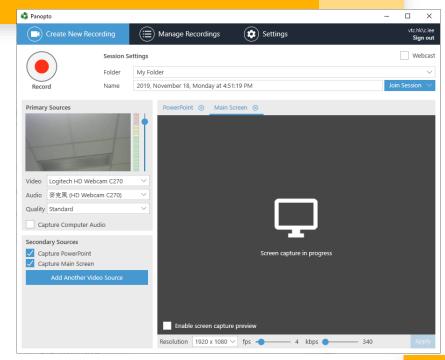

- Click "**O Record**" to start recording
- When recording finish, click
   Panopto window, click "
   Stop"
  - Click "**Upload**" to upload recording

Click "X" at top right corner to close Panopto

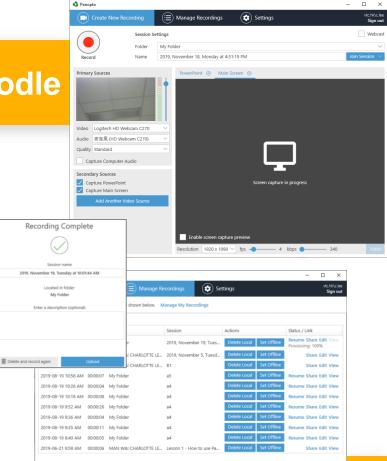

- Click "**Choose**" tab, select recording, click "**Insert**"
- Click "Save and return to course"
- Panopto Quick Guide: <u>https://clt.vtc.edu.hk/d</u> <u>ownloads/PanoptoQui</u> <u>ckStartGuideforTeach</u> er\_20191105.pdf

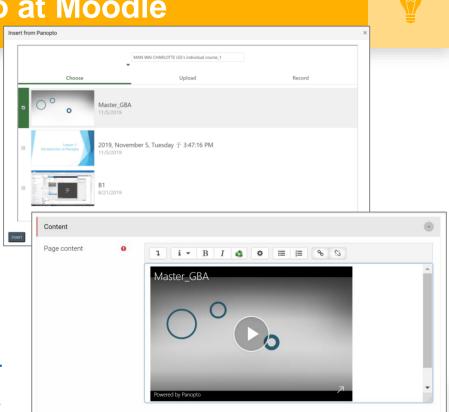

16

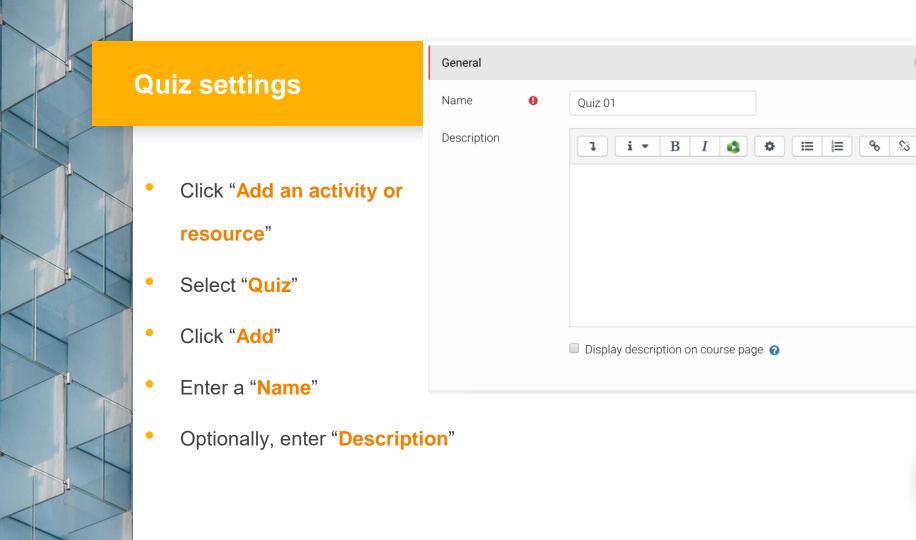

-

- For assessment:
  - Set "Open the quiz", "Close the quiz" & "Time limit". Select "There is a grace period..." at When time expires, & set "Submission grace period" at Timing section
  - Set "Attempts allowed" to "1" at Grade section
  - For checking students learning' progress:
    - Set "Attempts allowed" &
       "Grading method" to
       "Unlimited" & "Highest grade"

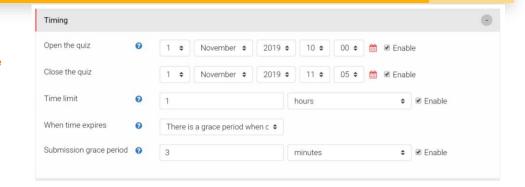

| Grade            |   |               |    |
|------------------|---|---------------|----|
| Grade category   | 0 | Uncategorised | \$ |
| Grade to pass    | 0 |               |    |
| Attempts allowed |   | Unlimited     | \$ |
| Grading method   | 0 | Highest grade | \$ |

18

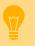

### For assessment:

Select "Every 

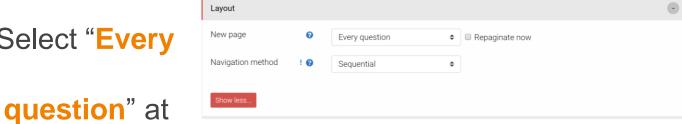

### New page & select "Sequential" at Layout

section (cannot back to previous questions)

### For assessment:

Only tick "The attempt" & untick other options under Immediately after the attempt & Later, while the quiz is still open at Review options section

#### **Review options**

During the attempt The attempt ? Whether correct ? Marks ? Specific feedback ? Right answer ? Overall feedback ? Later, while the quiz is still open The attempt Whether correct Marks Specific feedback General feedback

- 🔲 Right answer
- Overall feedback

- Immediately after the attempt The attempt Whether correct Marks Specific feedback General feedback Right answer Overall feedback After the quiz is closed
- The attempt
   Whether correct
   Marks
   Specific feedback
- General feedback
- Right answerOverall feedback

0 -

- Optionally, select "Yes" at
  Shuffle within questions &
  select "Deferred feedback" at
  How questions behave at
  Question behavior section
- Set other parameter if needed
- Click "Save and return to

#### course"

| Question behavio         | ur |                   |    |
|--------------------------|----|-------------------|----|
| Shuffle within questions | 0  | Yes               | \$ |
| How questions behave     | 0  | Deferred feedback | \$ |
| Show more                |    |                   |    |

### Add questions to Moodle Quiz

Click the quiz at Moodle course

page

- Click "Edit quiz"
- Input "Maximum grade", click "Save"
- Optionally, tick "Shuffle"
- Click "Add", select "+ a new

question" or "+ from question

**bank**" to add questions

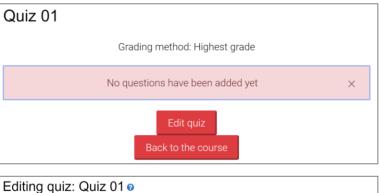

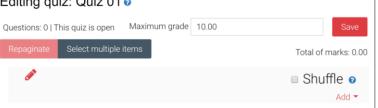

## Add questions to Moodle Quiz

Select question type,

click "Add"

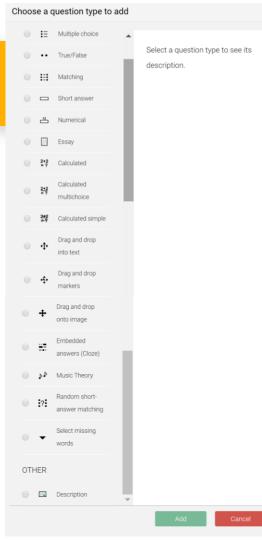

## **Add MC questions**

• Select "Multiple choice",

click "Add"

Input "Question name" &

"Question text"

• Optionally, tick "Shuffle

the choices?"

| eneral                   |   |                                                                                                    | • |
|--------------------------|---|----------------------------------------------------------------------------------------------------|---|
| ategory                  |   | Default for APL3001_APL_APL_clt_1 (9)                                                                  |   |
| uestion name             | 0 | Part 1 Q1                                                                                              |   |
| uestion text             | 0 | 1 i • B I O I E E & S Which of the following sampling method is NOT a non-probability sampling method? |   |
| efault mark              | 0 | 1                                                                                                    |   |
| ieneral feedback         | 0 | 1 i • B I ❹ ♥ ☱ ☱ ♥ %                                                                                  |   |
| ) number                 | 0 |                                                                                                    |   |
| ine or multiple answers? |   | One answer only   Shuffle the choices?                                                                 |   |
| lumber the choices?      |   | a, b, c, 🕈                                                                                             |   |

### Add MC questions

- Input Answers
- Set Grade of the correct

answer to "100%"

- Set other parameter if needed
- Click "Save changes"

| Answers  |                                                                                                    |  |
|----------|----------------------------------------------------------------------------------------------------|--|
| Choice 1 | <b>1 i * B I © ♥ Ⅲ Ⅲ % %</b>                                                                                       |  |
|          |                                                                                                    |  |
| <b>.</b> | Simple Random Sampling                                                                                             |  |
| Grade    | 100% •                                                                                                    |  |
| Feedback | <b>1 i → B</b> <i>I</i> <b>4 ♦ ≡ ≡ % \$</b>                                                                        |  |
|          |                                                                                                    |  |
|          |                                                                                                    |  |
| Choice 2 | 1 i • B I 4 ♥ Ⅲ Ⅲ % %                                                                                              |  |
|          | Quota Sampling                                                                                                    |  |
| Grade    | None +                                                                                                    |  |
| Feedback | None v                                                                                                    |  |
| Feedback | <b>↓ i ∨ B</b> <i>I</i> <b>(3) ♦ ≡ ≡ % %</b>                                                                       |  |
|          |                                                                                                    |  |
|          |                                                                                                    |  |
| Choice 3 | 1 i • B I 4 🗘 🗘 🗮 🗮 🗞 🖏                                                                                            |  |
|          | Judgement Sampling                                                                                                 |  |
| Grade    | None ¢                                                                                                    |  |
| Feedback |                                                                                                    |  |
|          | 1 i • B I 4 Φ ≡ ≡ % %                                                                                              |  |
|          |                                                                                                    |  |
| Choice 4 |                                                                                                    |  |
| Choice 4 | <b>↓ i ∨ B I 4 ♦ ≡ ≡ % %</b>                                                                                       |  |
|          | None of the above                                                                                                  |  |
| Grade    | None ¢                                                                                                    |  |
| Feedback | <b>1 i * B I ⊈ ♥</b> 🖽 🗮 🖶 % %                                                                                     |  |
|          |                                                                                                    |  |
|          |                                                                                                    |  |
|          |                                                                                                    |  |
| Choice 5 | $1  \mathbf{i}  \mathbf{v}  \mathbf{B}  I  \mathbf{a}  \mathbf{o}  \mathbf{i}  \mathbf{i}  \mathbf{b}  \mathbf{S}$ |  |
| Choice 5 | $1  i  B  I  0  i \equiv i  0  0$                                                                                  |  |

25

## Add Essay questions (worksheet)

Select "Essay", click

"Add"

- Input "Question name"
  - & "Question text"

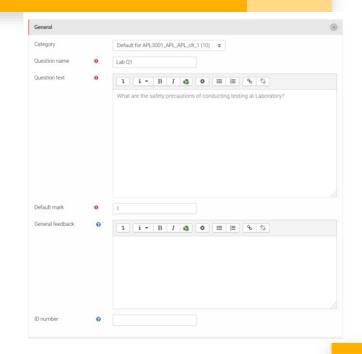

### Add Essay questions (worksheet)

• Select "HTML editor" at Response

### format

Select "Require the student to

enter text" at Require text

- Select "40 lines" at Input box size
- Click "Save changes"
  - Manual grading is required

| Response Options    |                                         | • |
|---------------------|-----------------------------------------|---|
| Response format     | HTML editor \$                          |   |
| Require text        | Require the student to enter te 🗢       |   |
| Input box size      | 40 lines ¢                              |   |
| Allow attachments   | No ¢                                    |   |
| Require attachments | Attachments are optional \$             |   |
| Accepted file types | Accepted file types Choose No selection |   |
|                     |                                         |   |

### Moodle Assignment

- Click "Add an activity or resource"
- Select "Assignment"
- Click "Add"
- Enter a "Name"
- Optionally, enter "Description" & add an additional files (e.g. assignment instruction)
- Specify the "Allow submission date" &"Due date"

| General          |   |                                                                               | 0   |
|------------------|---|-------------------------------------------------------------------------------|-----|
| Assignment name  | 0 | Assignment 01                                                                 |     |
| Description      |   | 1 i • B I 6 • 1 = 1 • 1                                                       |     |
|                  |   | Please submit your assignment by Week 12.  Display description on course page |     |
| Additional files | 0 | Maximum size for new files:                                                   | 1GB |
|                  |   | 🗅 🛓 🌐 🏥                                                                       | •   |
|                  |   | Assignment                                                                    |     |

| Availability           |   |    |   |           |    |      |   |      |    |     |          |  |
|------------------------|---|----|---|-----------|----|------|---|------|----|-----|----------|--|
| Allow submissions from | 0 | 1  | ٥ | September | ٥  | 2019 | ٥ | 00 ¢ | 00 | •   | S Enable |  |
| Due date               | 0 | 23 | ۰ | November  | ٥  | 2019 | ٥ | 23 🕈 | 59 | •   | 🗷 Enable |  |
| Cut-off date           | 0 | 23 | ٥ | November  | ٥  | 2019 | ٥ | 23 ¢ | 59 | •   | Enable   |  |
| Remind me to grade by  | 0 | 1  | ¢ | December  | \$ | 2019 | ¢ | 09 ¢ | 00 | • * | 🗷 Enable |  |

### Moodle Assignment

Optionally, in the VeriGuide

parameters section, tick the "Enable VeriGuide" checkbox to enable VeriGuide

At Grade section, input

### Maximum guide

Click "Save and return to course"

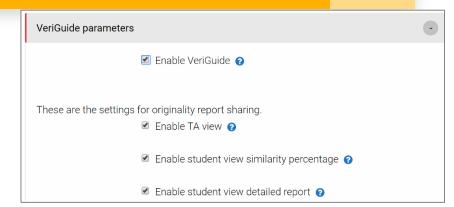

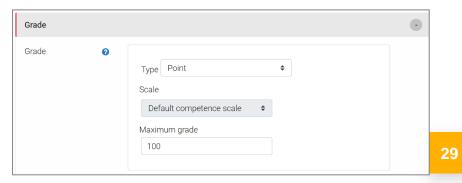

## Forum (public discussion)

• Click "Add an activity or

### resource"

- Select "Forum"
- Click "Add"
- Enter a "Forum Name"
- Optionally, enter "Description"
- Click "Save and return to course"

| General        |                                                                                                    |  |
|----------------|----------------------------------------------------------------------------------------------------|--|
| Forum name 0   | Public discussion forum                                                                                                    |  |
| Description    | I       I       B       I       I |  |
|                | Display description on course page                                                                                                    |  |
| Forum type 🛛 💡 | Standard forum for general us <sup>2</sup> \$                                                                                                    |  |

### **Assignment (private discussion)**

- Click "Add an activity or resource"
- Select "Assignment"
- Click "Add"
- Enter a "Name"
- Optionally, enter "Description"
- At Submission types section, tick "**Online text**"
- Click "Save and return to course"

| General                      |                                                                                                    | • |
|------------------------------|----------------------------------------------------------------------------------------------------|---|
| Assignment <b>()</b><br>name | Private discussion                                                                                                    |   |
| Description                  | I     I     I </td <td></td> |   |

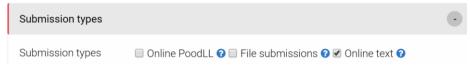

### **Check students' participation**

- At "Administration block", click "Reports", click "Logs"
- Click "Get these logs" (Optionally set parameter)
- At the bottom of page, select "Microsoft Excel (.xlsx)"

or "Comma separated values (.csv)", click "Download"

to download log to your computer

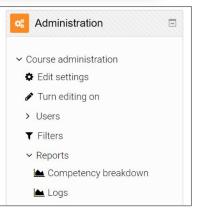

## **More information**

**CLT Moodle resources** 

website (for staff & student)

http://elsupport.vtc.edu.hk

Moodle resources course

(for staff)

https://moodle1920.vtc.edu.

hk/course/view.php?id=587

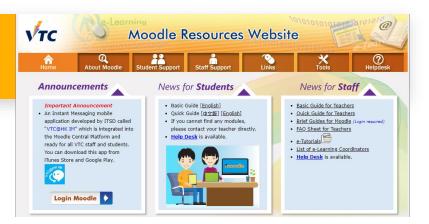

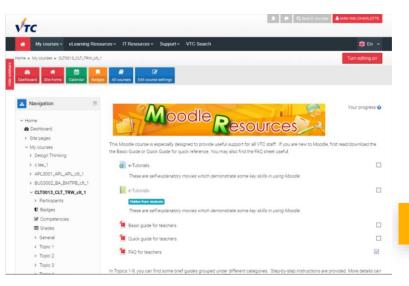

33

### Moodle local support for teaching staff

- E-learning coordinator:
  - Campus e-learning coordinator
  - Discipline e-learning coordinator
  - Department e-learning coordinator
  - ESU e-learning coordinator
  - http://elsupport.vtc.edu.hk/download/ec\_list.pdf

### Moodle further support for teaching staff

- ITSD helpdesk
  - <u>itsd-helpdesk@vtc.edu.hk</u>
  - 2836-1202
- Moodle support at CLT
  - Charlotte Lee
  - <u>c.lee@vtc.edu.hk</u>
  - 2836-1952

### **Design of online learning and teaching**

- Online learning by using Moodle
- Live broadcast the lecture by using Microsoft

### Teams